## **Manually Enter or Paste in UID's**

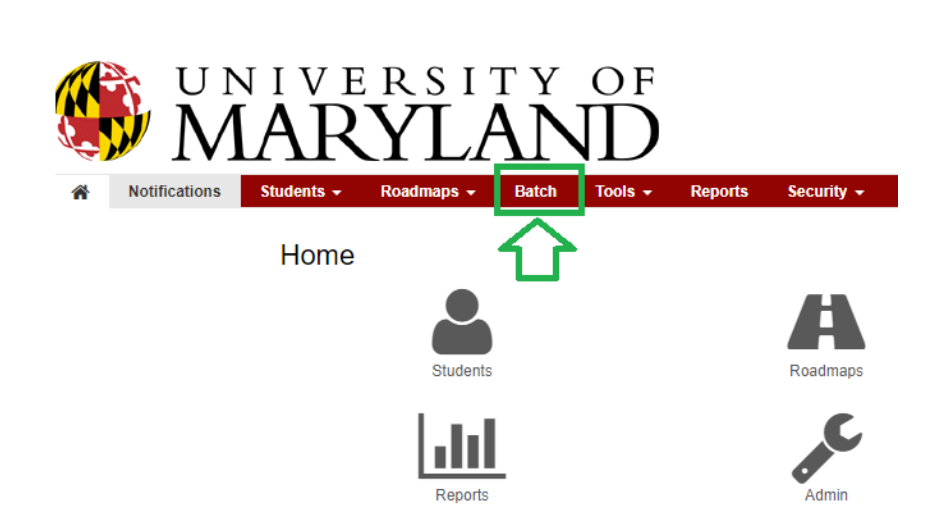

On the Red Menu Bar click Batch

Click the "Add Batch" button

In Description Box give it a name "Elementary Ed Batch"

In the Degree Program Box chose a major, 0802P Elementary Education Click the green "Save & Continue" button at the bottom of the screen

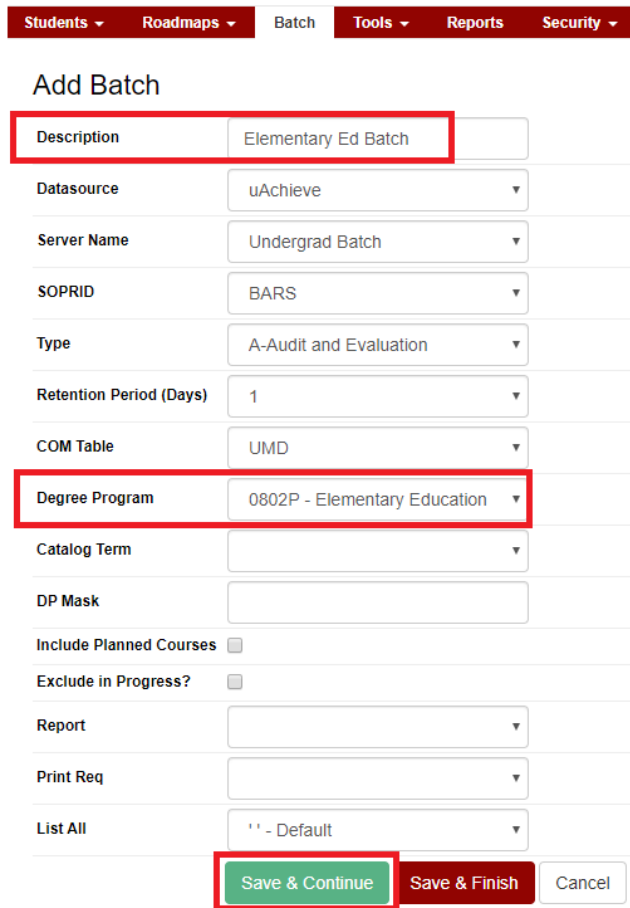

On the Criteria List page click the red "Add Batch criteria" button

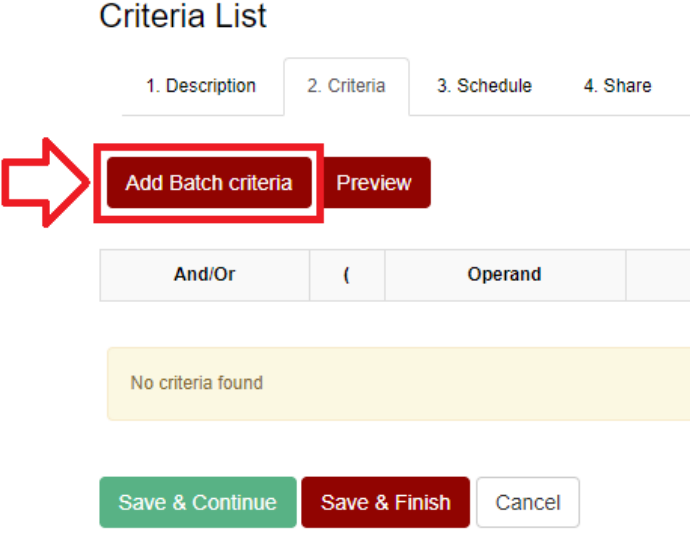

Leave Operand as UNDERGRAD-UID Change Operator to IN Click the Radio button under OR near the bottom Type or Paste in UID's in the box right under that Click the Red "Save" button

## **Add Criteria**

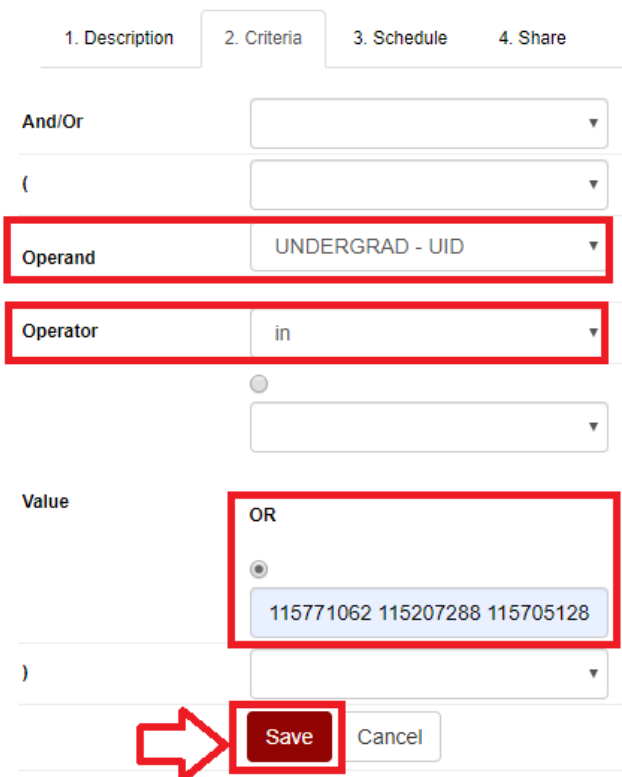

#### On the Criteria List page click the red "Preview" button

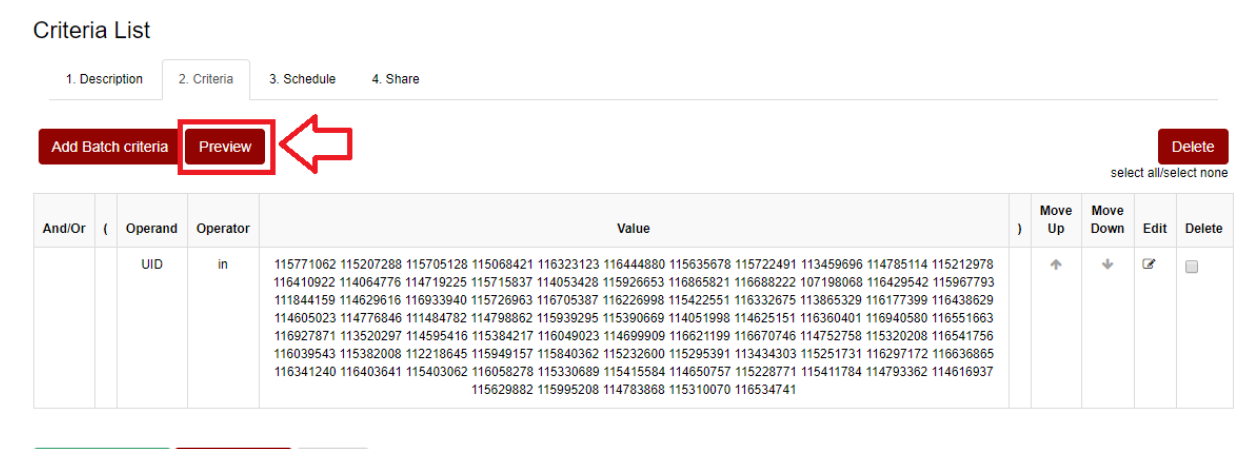

Save & Finish Cancel

### That should display your students and their names Click the "Back to Criteria List" button

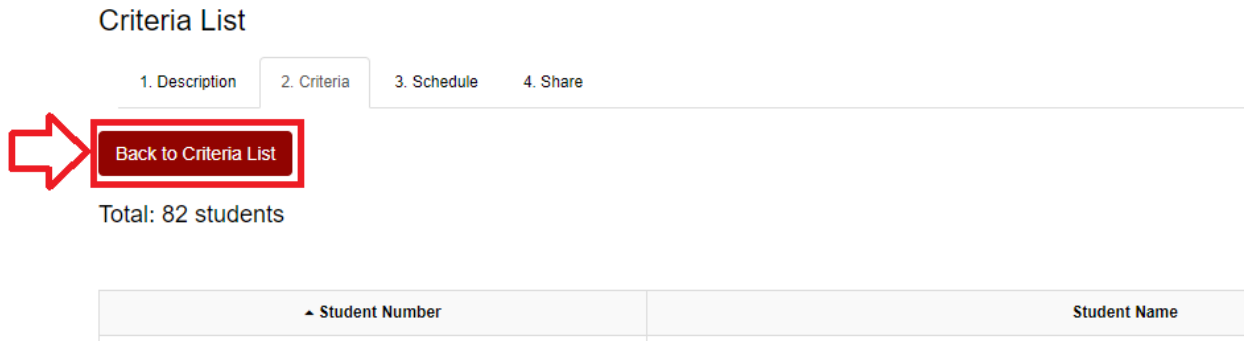

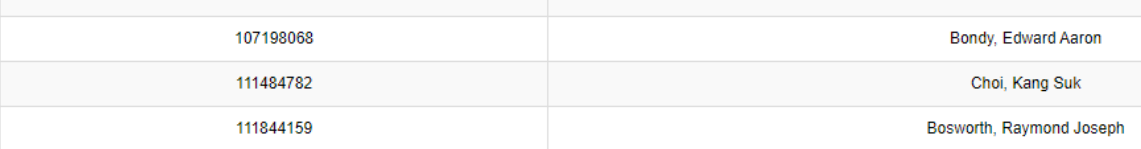

#### Click the red "Save and Finish" button

#### **Criteria List**

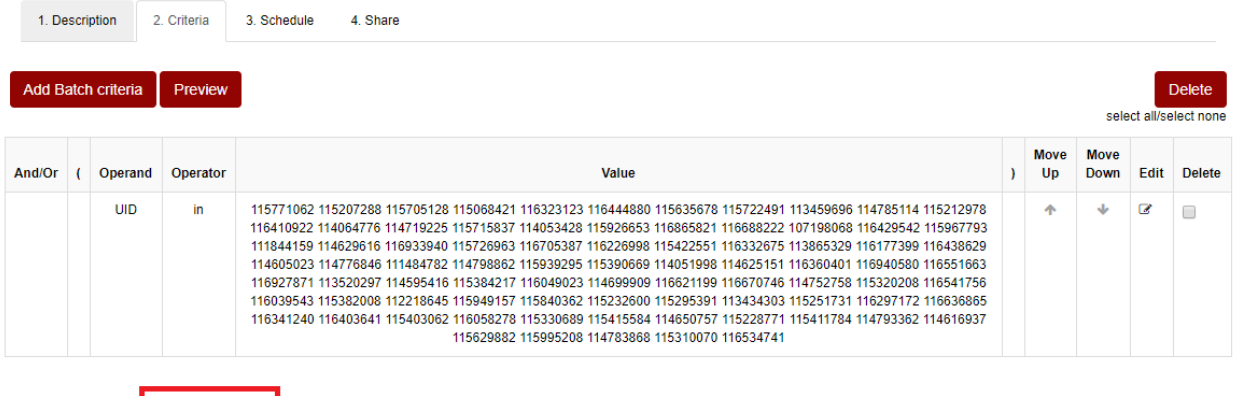

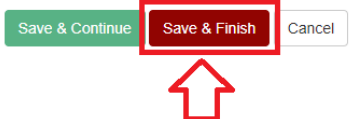

You'll see your Batch in the list

In the Run Batch column, click the word Run for your Batch

In a few seconds it should change to Running...

Back at the top under the header "Batch" you'll see four tabs

Click on "Run Results"

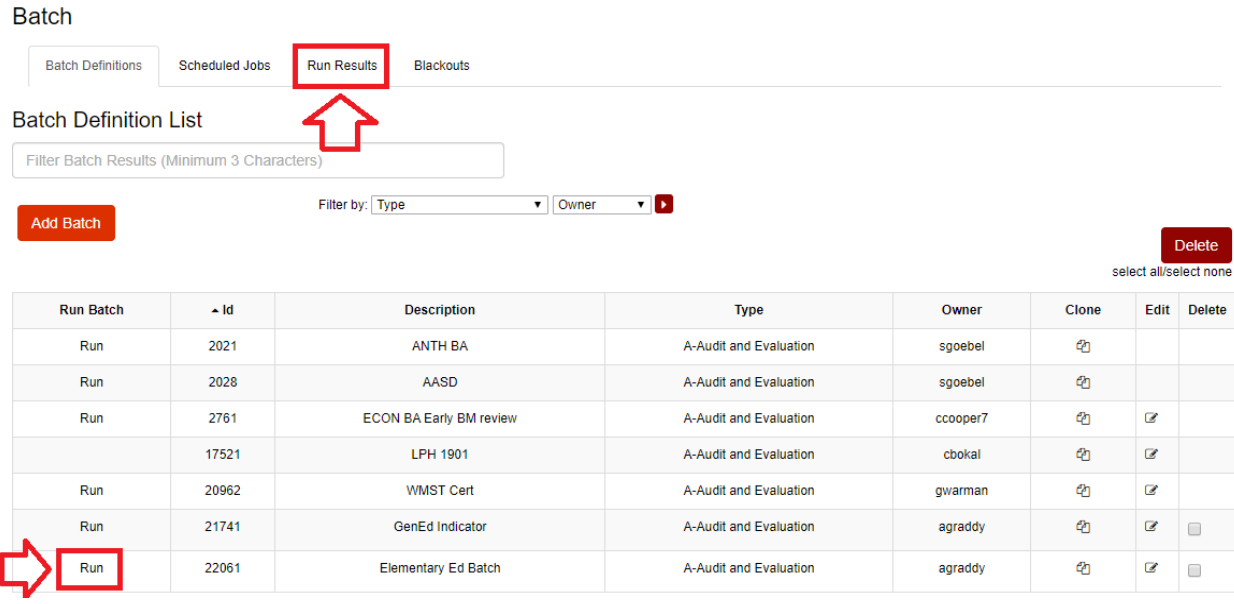

That'll display the Batch and the results as they come in. You can refresh the Browser to get more.

## **Pulling UID's from an Advise List**

Start out the same way by creating a Batch

When you get to the Criteria Page

Change Operand to UNDERGRAD-AOW List

Leave Operator as equals

Click the Radio button under OR near the bottom

Type in your directoryID, hyphen, name of the Advise list, "agraddy-TLPL251

Click the Red "Save" button

# **Add Criteria**

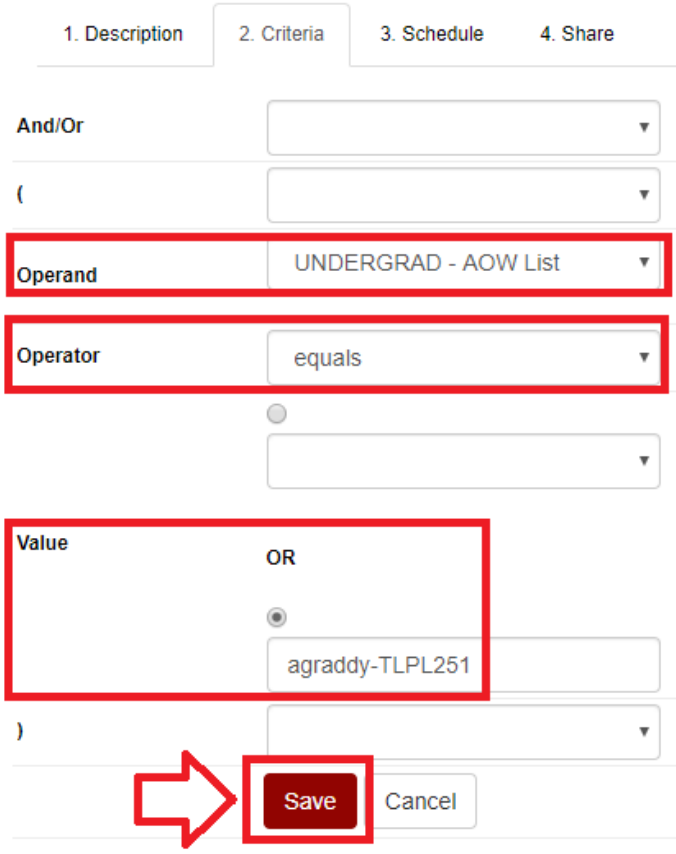

## When you click the Preview button

Criteria List

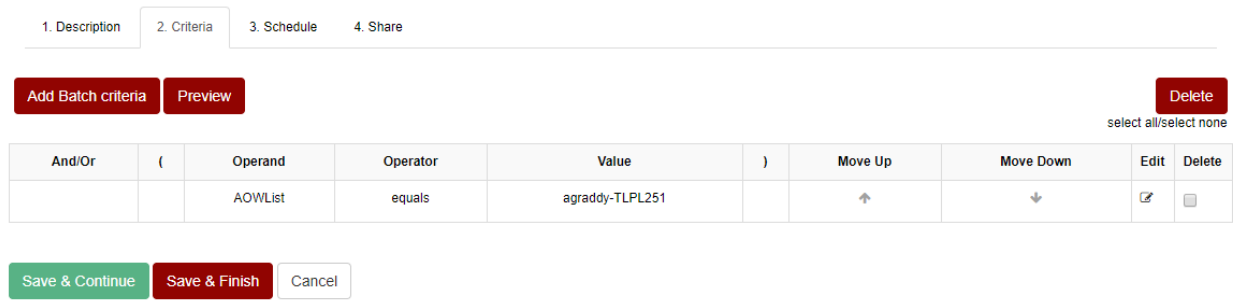

You should get a list that matched the Advise List